# Bond V6 - Https configuration

- [Over view](#page-0-0)
- [Enable Https for ECC in Tomcat](#page-0-1)
	- [Open cmd as Administrator](#page-0-2)
	- [Move to the Tomcat config directory by using: cd YOUR\\_TOMCAT\\_DIRECTORY/conf](#page-1-0)
	- **[Generating Keystore](#page-1-1)**
	- [Uncomment Connector to port 8443 in YOUR\\_TOMCAT\\_DIRECTORY/conf/server.xml](#page-2-0)
	- [Access your application](#page-2-1)
- [Enable Https for BOND in IIS \(Internet Information Services\)](#page-3-0)
	- [Open Internet Information Services \(IIS\) Manager](#page-3-1)
	- [In the explorer, select YOUR\\_SERVER](#page-3-2)
	- [In the IIS tab in the middle, double-clicked to select Server Certification](#page-3-3)
	- [In Server Certificates, chose "Create Self-Signed Certificate...", uses localhost as your friend name for the certificate](#page-3-4)
	- [Change the Binding of the Default Web Site:](#page-4-0)
	- [Access your application](#page-5-0)
- [Add Certification to Java TrustStore](#page-5-1)
	- [Export IIS certification:](#page-5-2)
		- [Add IIS certification to Java Trust Store](#page-9-0)
- [Add IIS certificate to Browsers](#page-11-0)
	- [Chrome, IE \(Internet Exploxer\)](#page-11-1)  $\bullet$  [In IE 11](#page-14-0)
	- [Firefox](#page-15-0)

## <span id="page-0-0"></span>Over view

This documentation is about guide user to config system to run both ECC and BOND through Https.

To make ECC and BOND run through Httpss user needs:

- **[Enable Https for ECC in Tomcat.](https://confluence.automic.com/display/Offerings/Bond+V6+-+Https+configuration#BondV6-Httpsconfiguration-EnableHttpsforECCinTomcat)**
- **[Enable Https for BOND in IIS \(Internet Information Services\).](https://confluence.automic.com/display/Offerings/Bond+V6+-+Https+configuration#BondV6-Httpsconfiguration-EnableHttpsforBONDinIIS(InternetInformationServices))**
- [Add BOND's certificate to Trust Store of Tomcat's JVM \(Tomcat which run ECC\).](https://confluence.automic.com/display/Offerings/Bond+V6+-+Https+configuration#BondV6-Httpsconfiguration-AddCertificationtoJavaTrustStore)
- [Add BOND's certificate to Browsers \(Chrome, Firefox, IE\) run ECC.](https://confluence.automic.com/display/Offerings/Bond+V6+-+Https+configuration#BondV6-Httpsconfiguration-AddIIScertificatetoBrowsers)

## <span id="page-0-1"></span>Enable Https for ECC in Tomcat

<span id="page-0-2"></span>**Open cmd as Administrator**

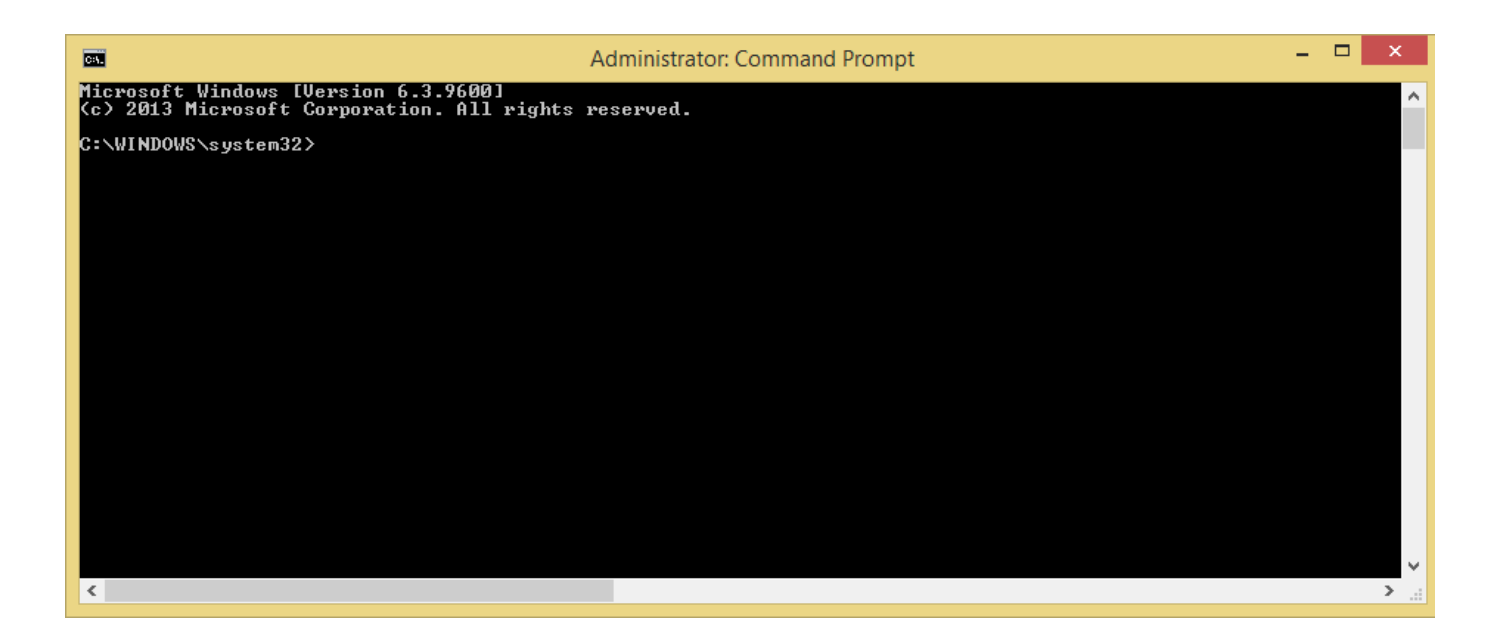

### **Move to the Tomcat config directory by using: cd YOUR\_TOMCAT\_DIRECTORY/conf**

<span id="page-1-0"></span>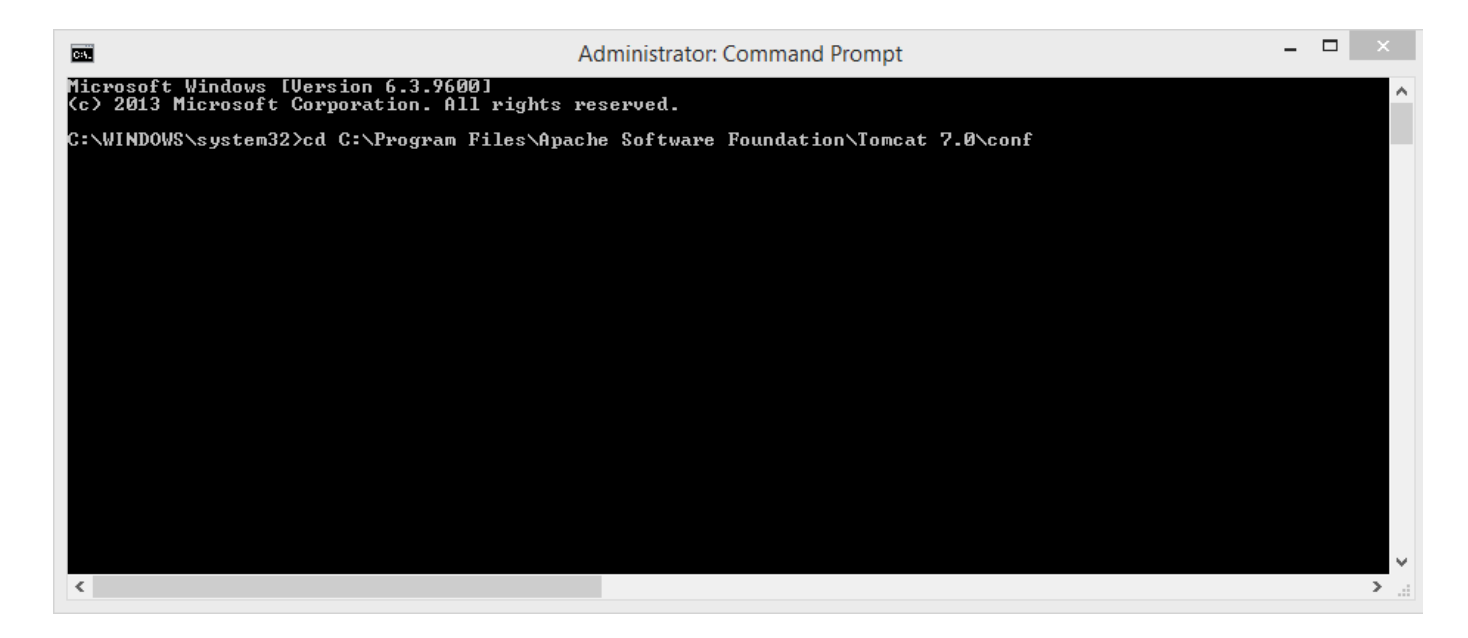

<span id="page-1-1"></span>**Generating Keystore**

C:\Program Files\Apache Software Foundation\Tomcat 7.0\conf>"%JAVA\_HOME%\bin\keytool" -genkey -alias nb080010 -keyalg RSA -keystore myKeystore.jks -storepass administrator2011@ What is your first and last name? [Unknown]: localhost What is the name of your organizational unit? [Unknown]: YOUR\_UNIT What is the name of your organization? [Unknown]: YOUR\_ORGANIZATION What is the name of your City or Locality? [Unknown]: YOUR\_CITY What is the name of your State or Province? [Unknown]: YOUR\_STATE What is the two-letter country code for this unit? [Unknown]: VN Is CN=localhost, OU=YOUR\_UNIT, O=YOUR\_ORGANIZATION, L=YOUR\_CITY, ST=YOUR\_STATE, C=VN correct? [no]: YES Enter key password for <nb080010> (RETURN if same as keystore password): Re-enter new password:

#### Note:

■ In the question "What is your first and last name?", uses "localhost".

#### <span id="page-2-0"></span>**Uncomment Connector to port 8443 in YOUR\_TOMCAT\_DIRECTORY/conf/server.xml**

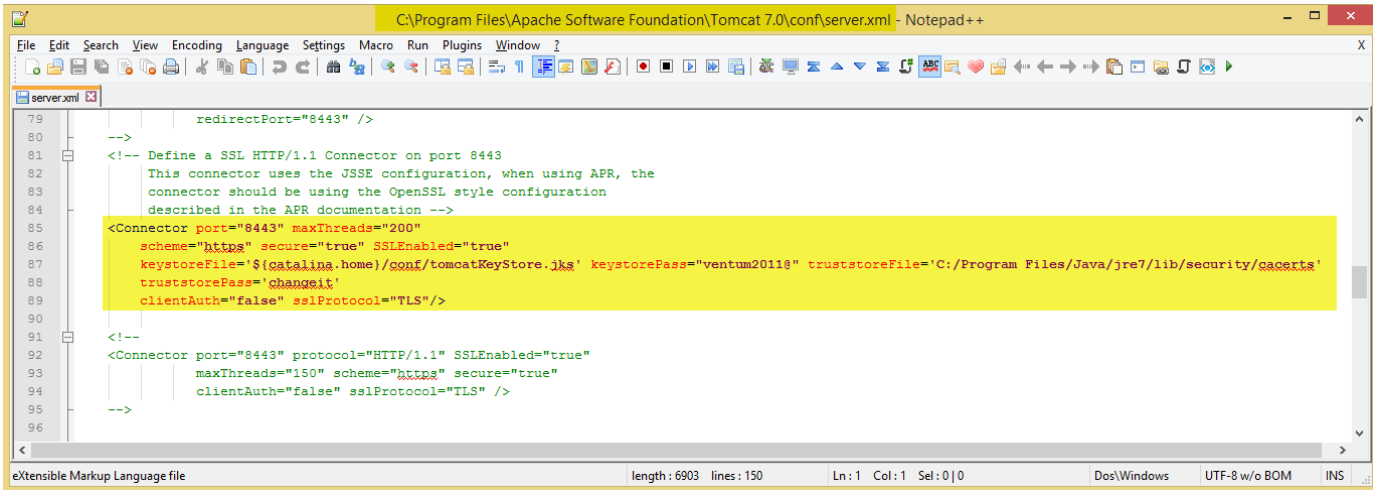

Note: keystorePass is the password you've enter when Generating Keystore above

Please see **[this](https://confluence.automic.com/download/attachments/61244731/server.xml?version=1&modificationDate=1428293074000&api=v2)** for example.

Reset tomcat to apply the changes

#### <span id="page-2-1"></span>**Access your application**

## <span id="page-3-0"></span>Enable Https for BOND in IIS (Internet Information Services)

### <span id="page-3-1"></span>**Open Internet Information Services (IIS) Manager**

### <span id="page-3-2"></span>**In the explorer, select YOUR\_SERVER**

**In the IIS tab in the middle, double-clicked to select Server Certification**

<span id="page-3-3"></span>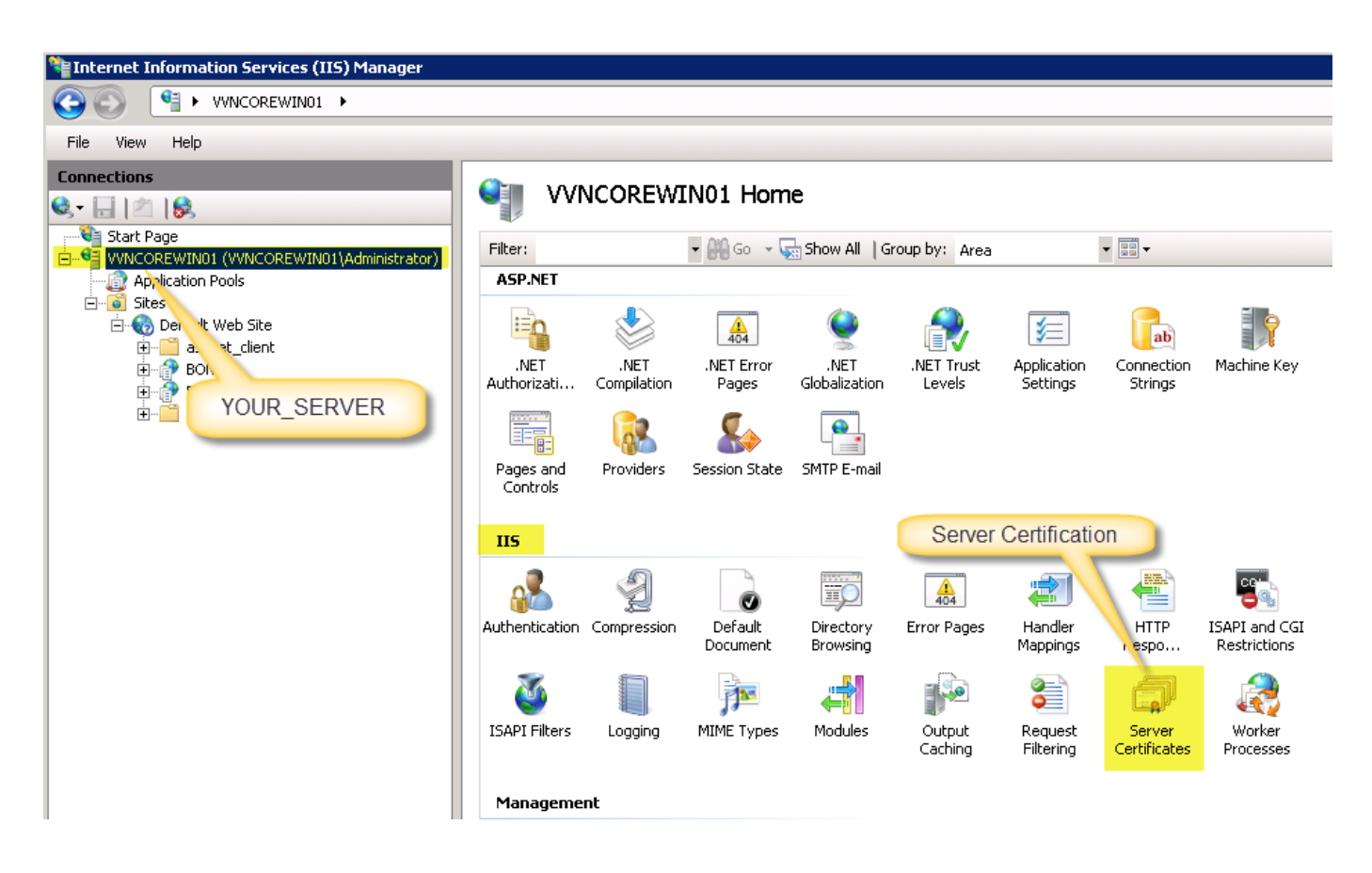

<span id="page-3-4"></span>**In Server Certificates, chose "Create Self-Signed Certificate...", uses localhost as your friend name for the certificate**

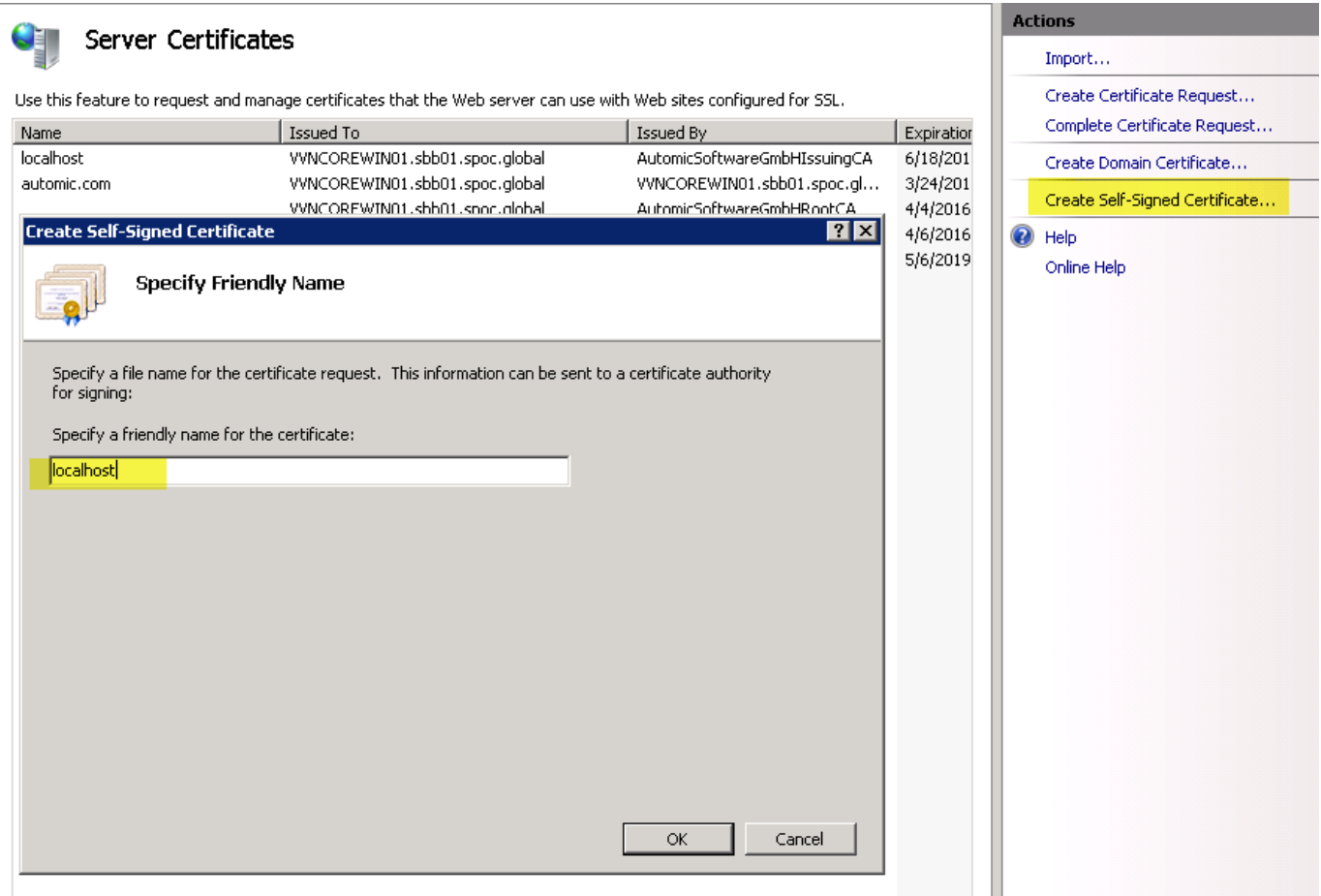

## <span id="page-4-0"></span>**Change the Binding of the Default Web Site:**

Step 1: Select "Default Web Site"

Step 2: Under Edit Site, select **Bindings ...**

Step 3: Select row **https**, then chose **Edit**

Step 4:

Type: https

IP address: All Unassigned

Port: the port, example: 2222

SSL certificate: Link to your "Self-Signed Certificate" created in above step.

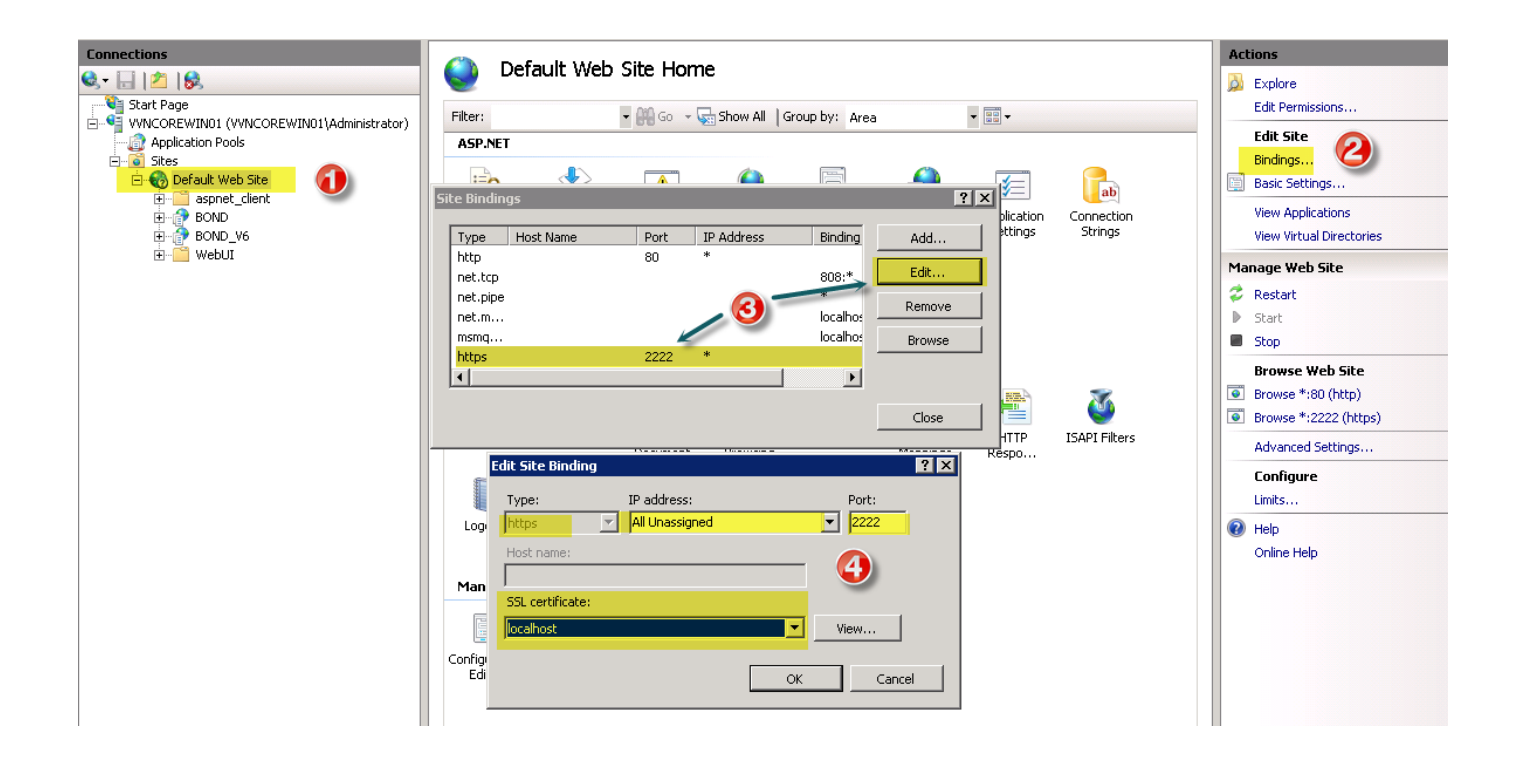

### <span id="page-5-0"></span>**Access your application**

By using: [https://YOUR\\_DOMAIN:2222/YOUR\\_APPLICATION](https://your_domain:8443/YOUR_APPLICATION)/ Example: [https://localhost:2222/BOND/](https://localhost:8443/ECC/)

## <span id="page-5-1"></span>Add Certification to Java TrustStore

## <span id="page-5-2"></span>**Export IIS certification:**

- Step 1: Select "Default Web Site"
- Step 2: Under Edit Site, select **Bindings ...**
- Step 3: Select row **https**, then chose **Edit**
- Step 4: Seleect **View**
- Step 5: Select **Details** tab then click "**Copy to File...**"
- Step 6: Click **Next**

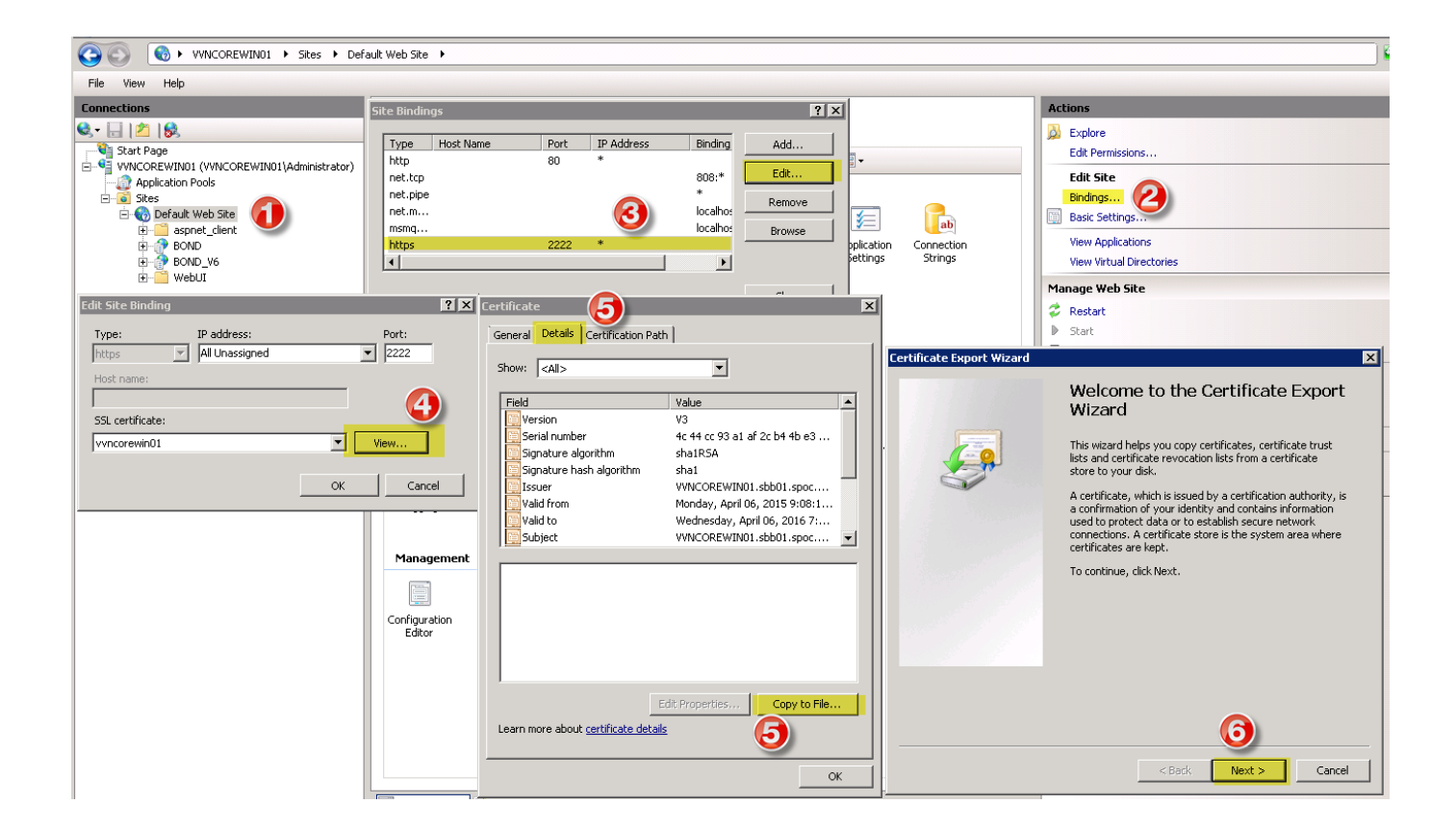

Chose **No, do not export the private key**

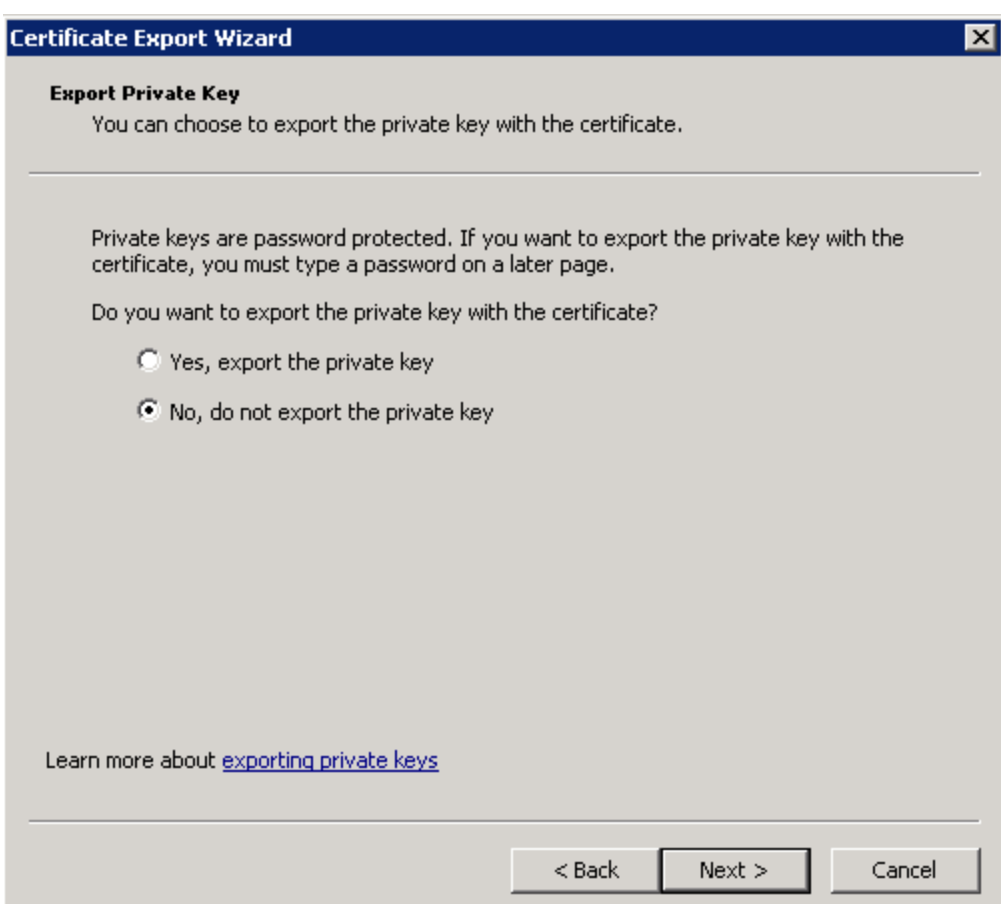

Chose **DER encoded binary X.509**

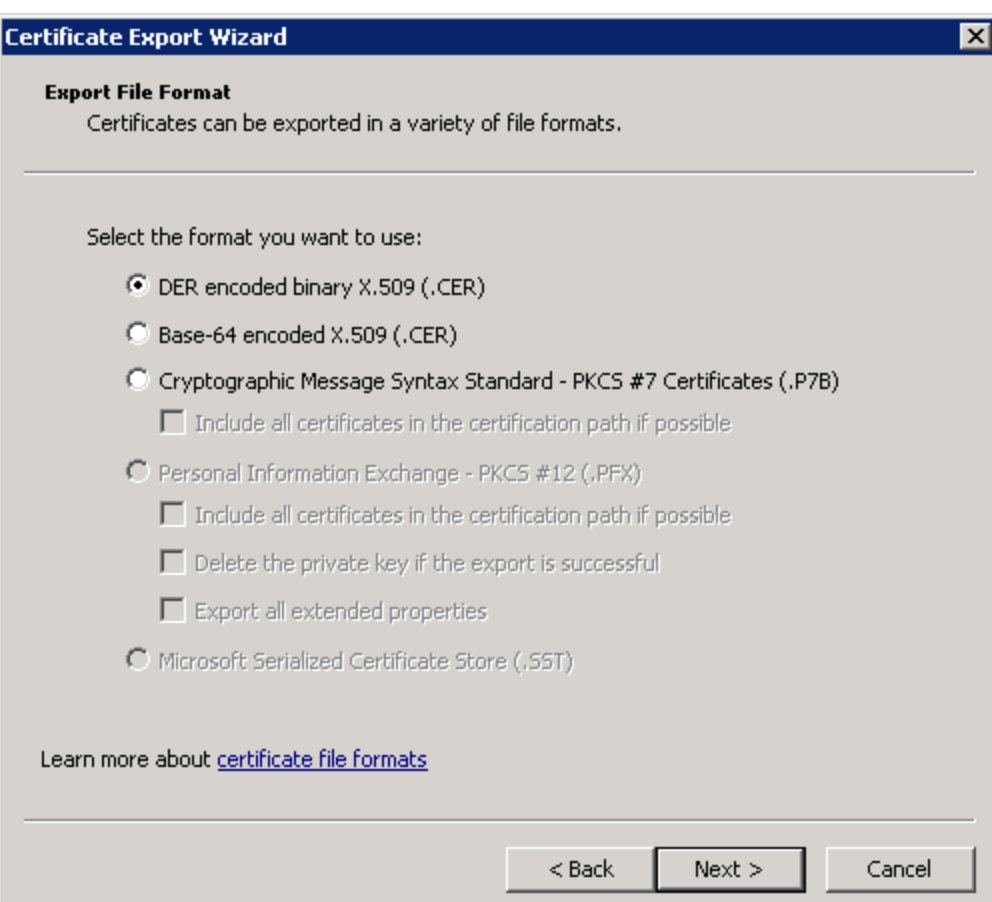

Select destination to export Certificate file

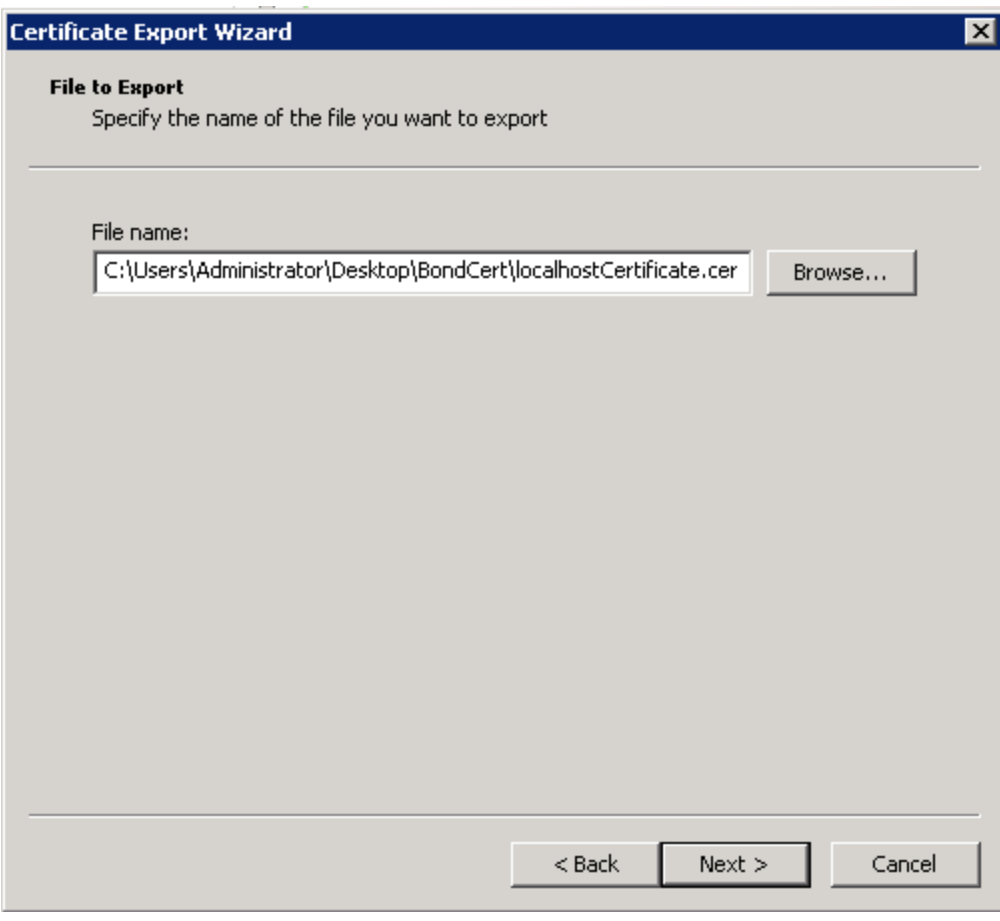

Click Next then Finish.

## <span id="page-9-0"></span>**Add IIS certification to Java Trust Store**

Copy certificate file generated above step to folder Security of Tomcat JVM (can be found in the Tomcat file config: server.xml, property: truststoreFile)

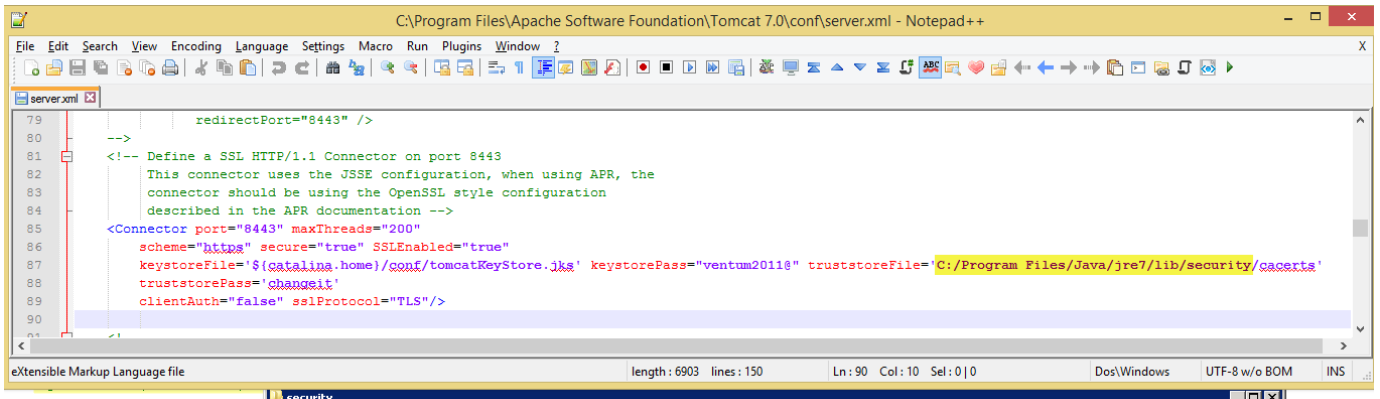

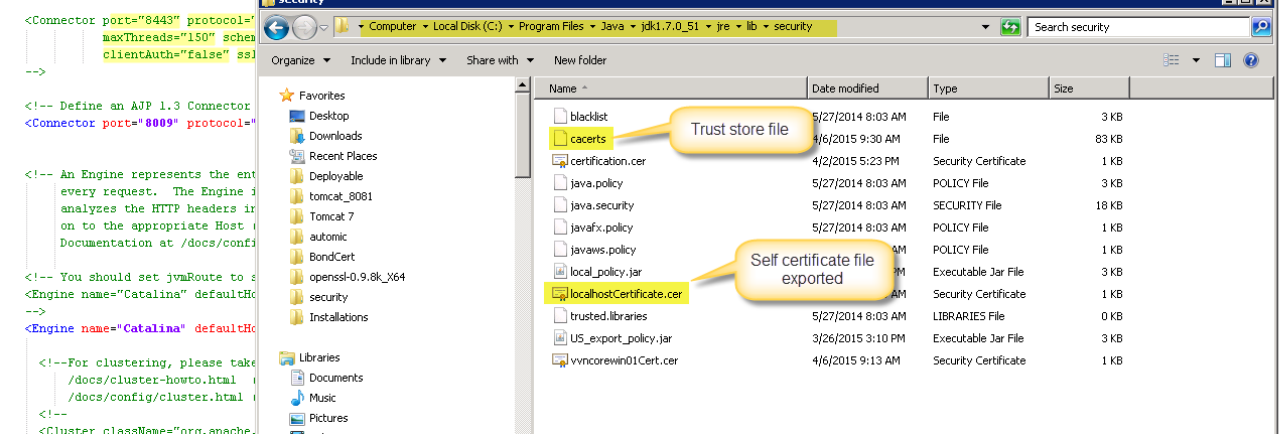

Open cmd and move it to folder Security of Tomcat JVM:

Add certificate to **cacerts** Trust Store by using: **keytool -import -alias ca -file <your\_self\_certificate.cer> -keystore cacerts -storepass changeit**

Example: keytool -import -alias ca -file localhostCertificate.cer -keystore cacerts -storepass changeit

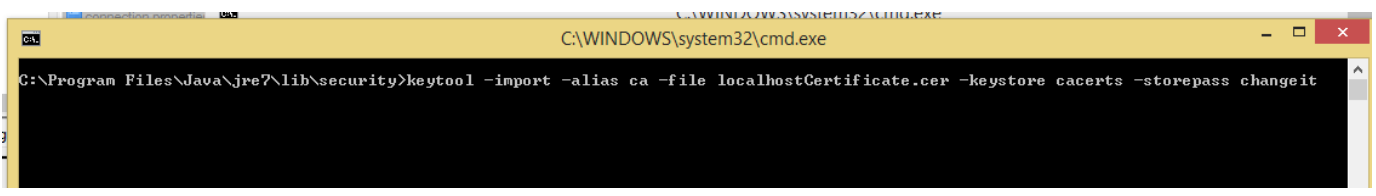

#### Select Trust this certificate

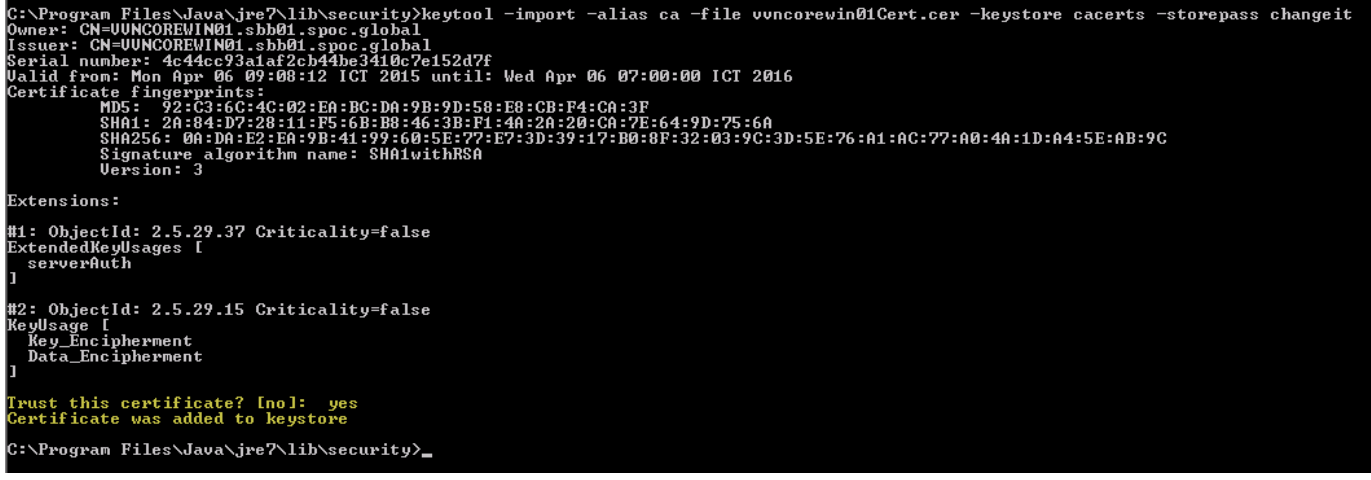

## <span id="page-11-0"></span>Add IIS certificate to Browsers

## <span id="page-11-1"></span>**Chrome, IE (Internet Exploxer)**

Copy IIS certification (the same file IIS certification in step **"[Add IIS certification to Java Trust Store"](https://confluence.automic.com/display/Offerings/Bond+V6+-+Https+configuration#BondV6-Httpsconfiguration-AddIIScertificationtoJavaTrustStore)** above) to you local PC (**PC which run Browsers**). Assume IIS is copied to C:/Cerfitication

Start Mircrosoft Management Console by open run (Select **Start**, then **Run**).

In the Run, type **mmc.exe** then press **Enter**

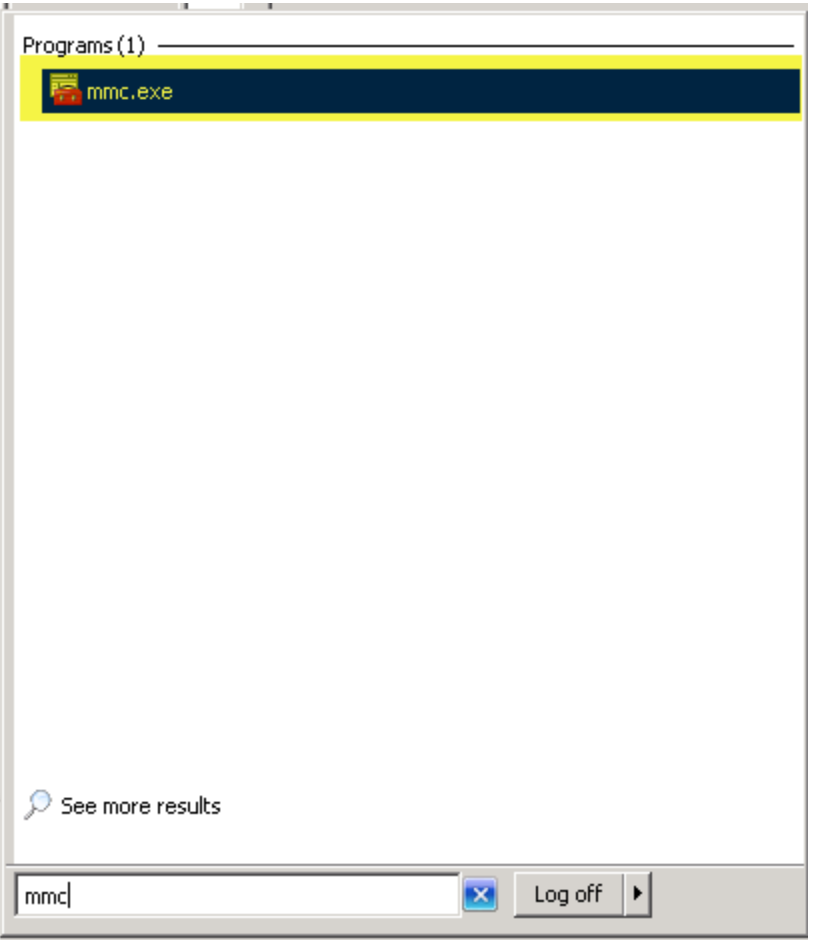

Select File -> Add/Remove Snap-in (Ctrl+M).

Under **"Available snap-ins"**, select **Certificates** then click **Add**.

A **Certificates snap-in** window will show up, select **Computer account**, then **Next**

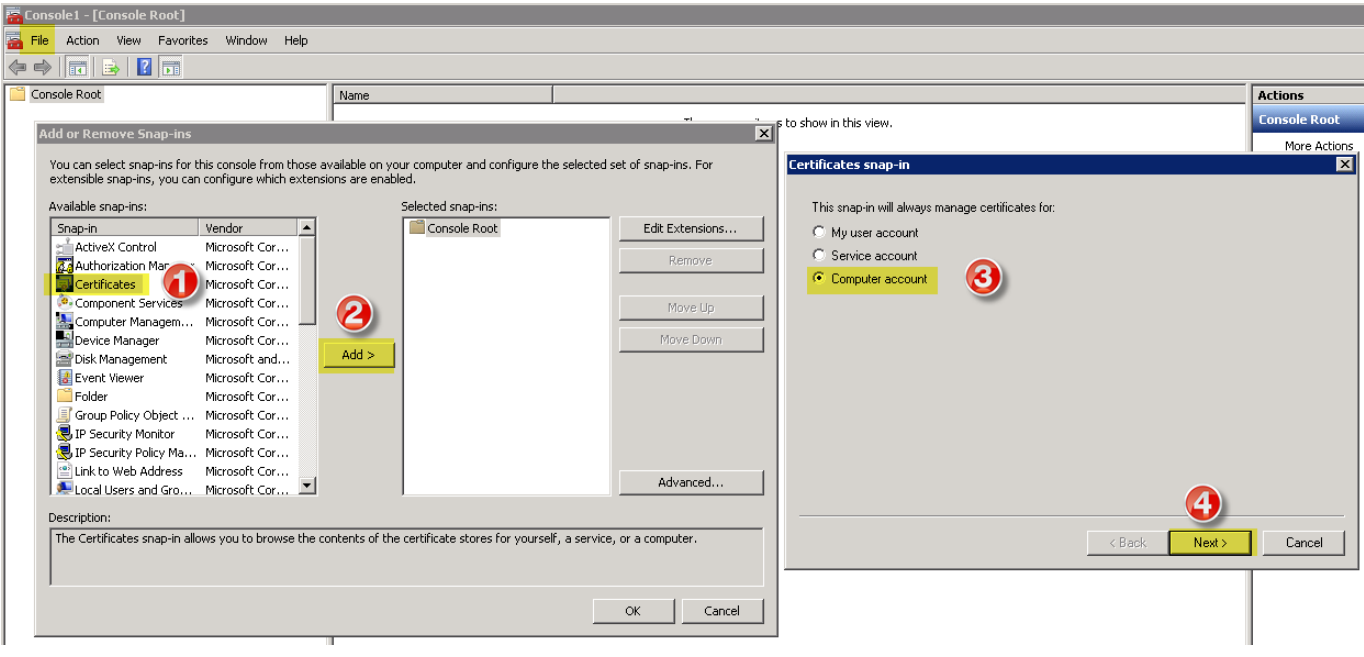

#### Select **Local Computer**, click **Finish** then **OK**

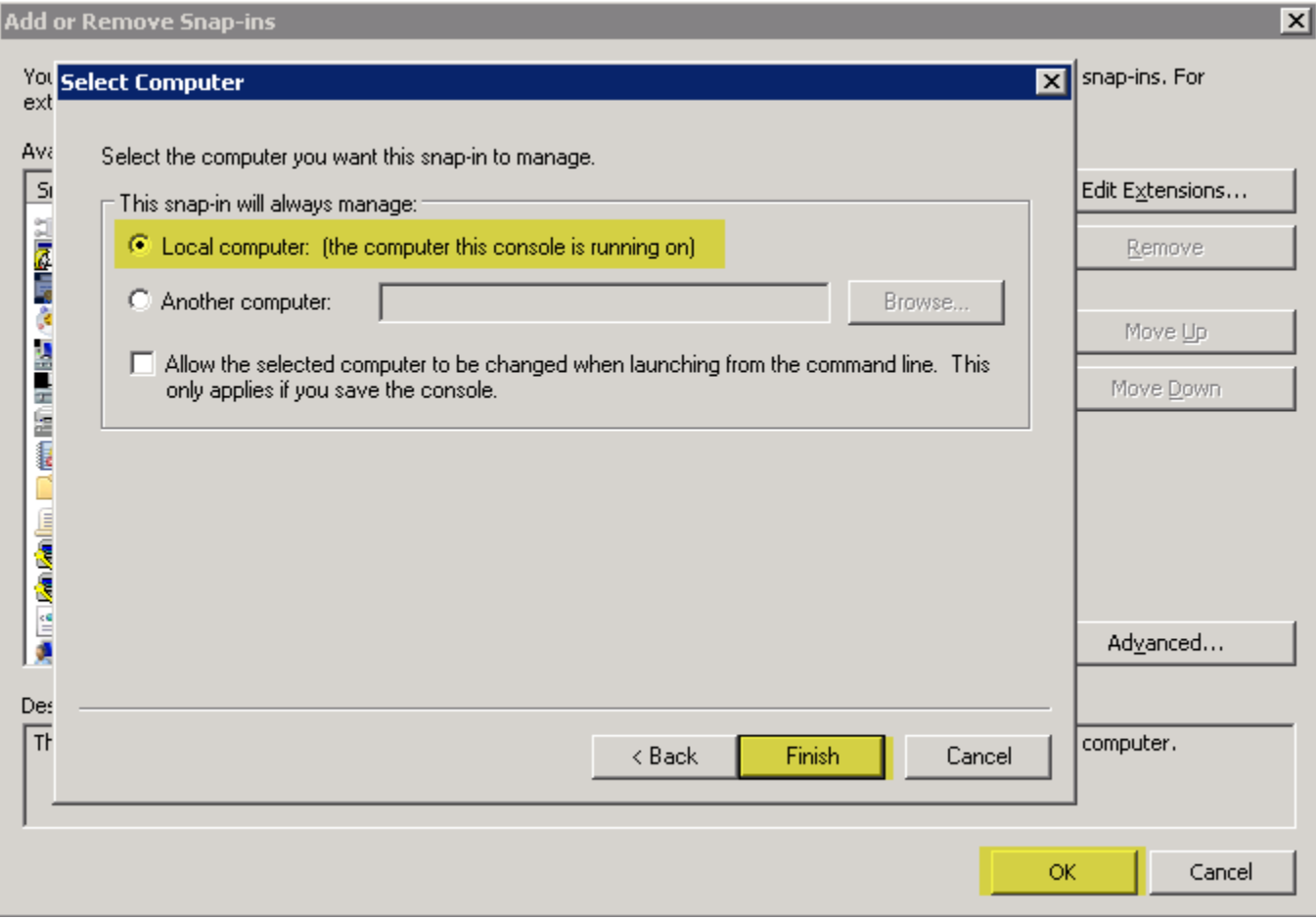

Expand **Certificates (Local Computer),** expand **Trusted Root Certification Authorities.** 

Under Trusted Root Certification Authorities, right click into **Certificates**, select **All Tasks**, **Import** then click **Next**

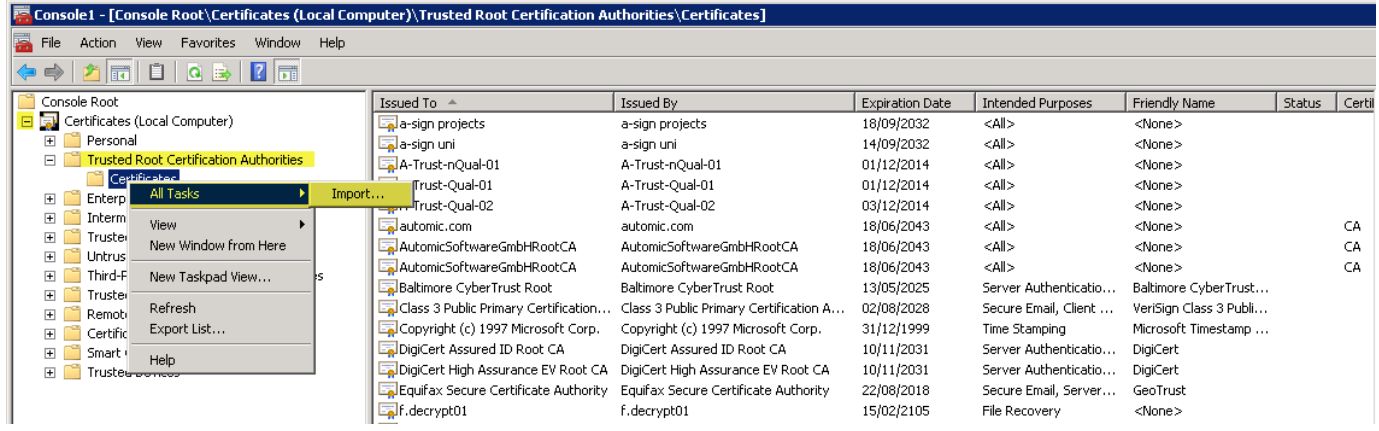

#### Browser to copied IIS certificate, then **Next**

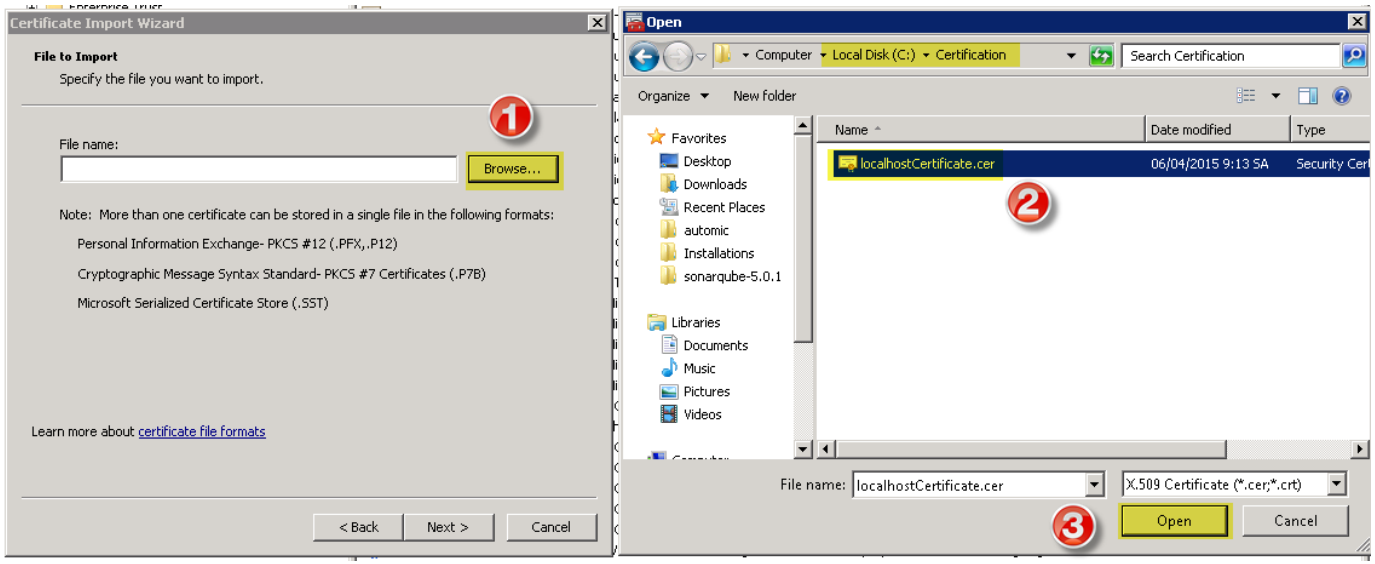

Select **"Place all certificates in the following store"**, click **Next,** then **Finish**

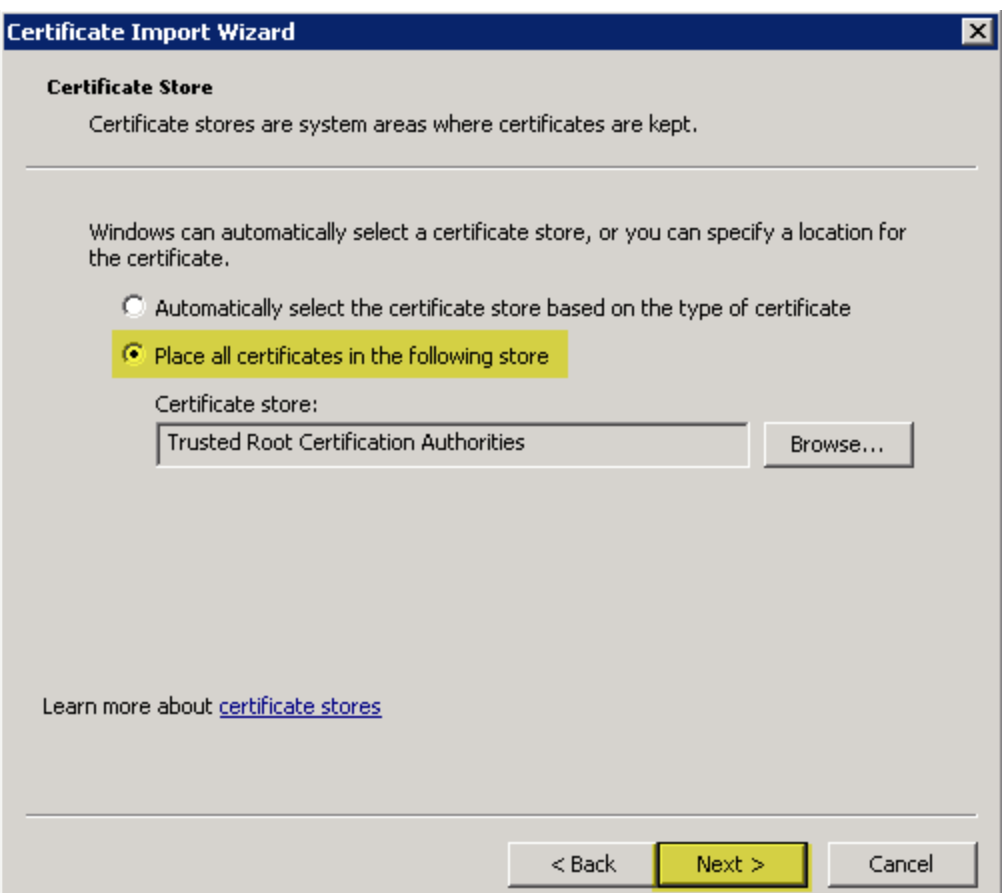

#### Success window will be shown

<span id="page-14-0"></span>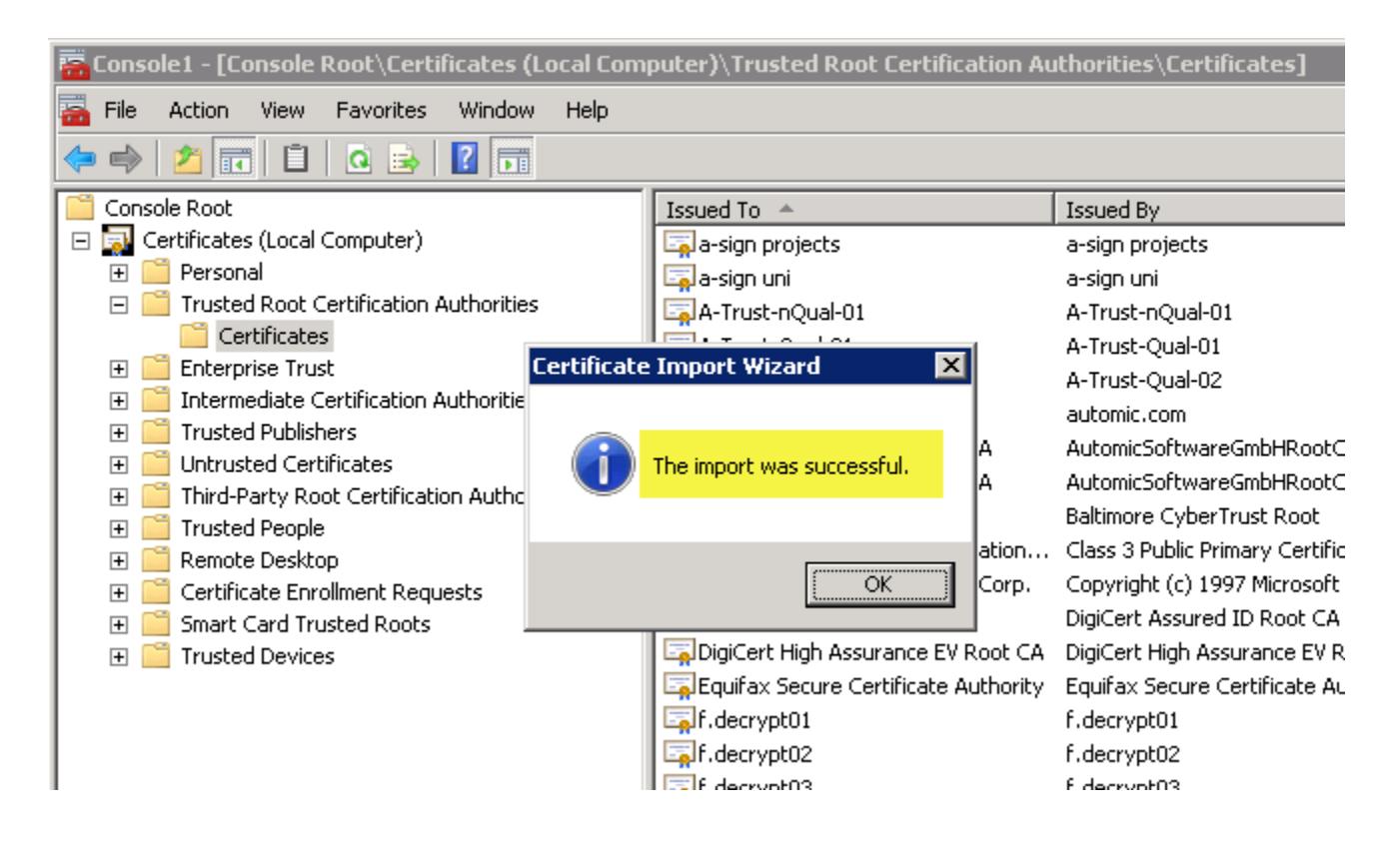

### **In IE 11**

#### If got below warning

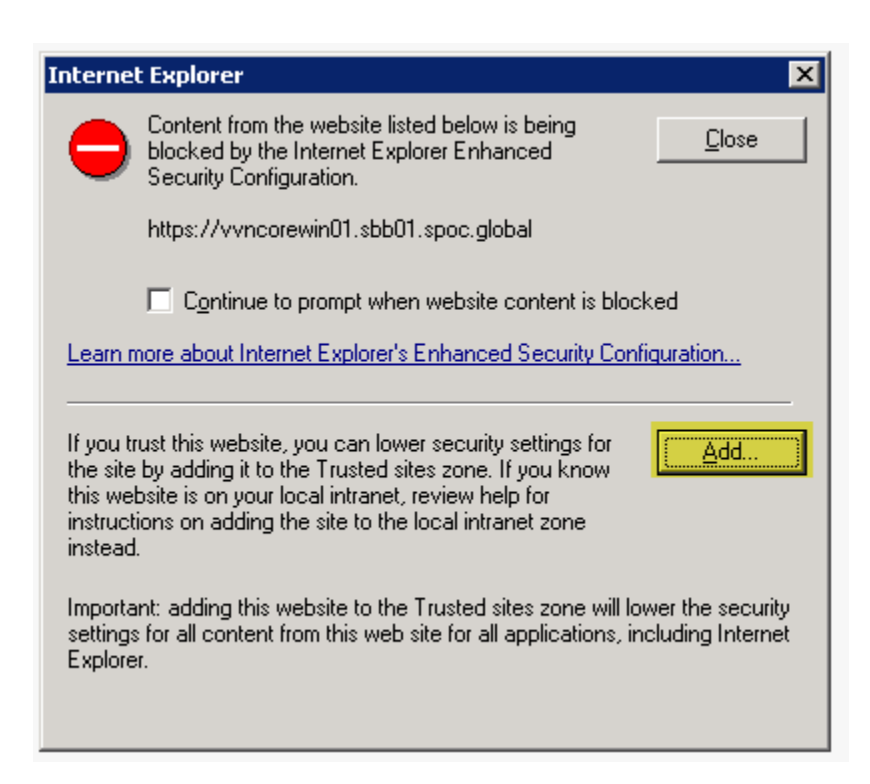

#### Click **Add**, a **Trusted sites** window will show up. Click **Add**, then **Close**

<span id="page-15-0"></span>![](_page_15_Picture_37.jpeg)

## **Firefox**

Select **Open Menu**, chose **Option**

![](_page_16_Picture_2.jpeg)

Select **Advanced,** tab **Certificates,** click **View Certificates, Certificate Manage** window will open.

Under **Certificate Manager**, select tab **Servers,** click **Add Exception**, an **Add Security Exception** window will open.

Under **Add Security Exception,** past BOND's full address to **Location,** then click Get Certificate. Keep check-box at **Permanently store this exception**, then click **Confirm Security Exception.**

![](_page_17_Picture_1.jpeg)